# 在vmware.com上注册从思科购买的VMware许可 证

## 目录

简介

在vmware.com上注册从思科购买的VMware许可证 1.从思科获取PAK编号 2.在vmware.com上将Cisco PAK转换为VMware许可证 3.在vmware.com上将1 CPU许可证合并到2 CPU许可证 4.在vmware.com上更改主要VMware版本

## 简介

本文档介绍如何管理从思科购买的VMware(PAK)许可证。

## 在vmware.com上注册从思科购买的VMware许可证

### 1.从思科获取PAK编号

用户必须已从原始思科销售订单收到PAK编号。 思科客户支持(或思科TAC)可以查找思科销售订单或联系人以查找PAK编号。

2.在vmware.com上将Cisco PAK转换为VMware许可证

请参阅本文了解原始设备制造商(OEM)合作伙伴激活代码(PAC)门户:VMware KB 2011567[:https://kb.vmware.com/s/article/2011587](https://kb.vmware.com/s/article/2011587)

1. KB 2011567链接到OEM帮助页面:<u>https://www.vmware.com/support/support-</u> [resources/licensing/oem-help.html](https://www.vmware.com/support/support-resources/licensing/oem-help.html)

Locating your OEM-specific portal

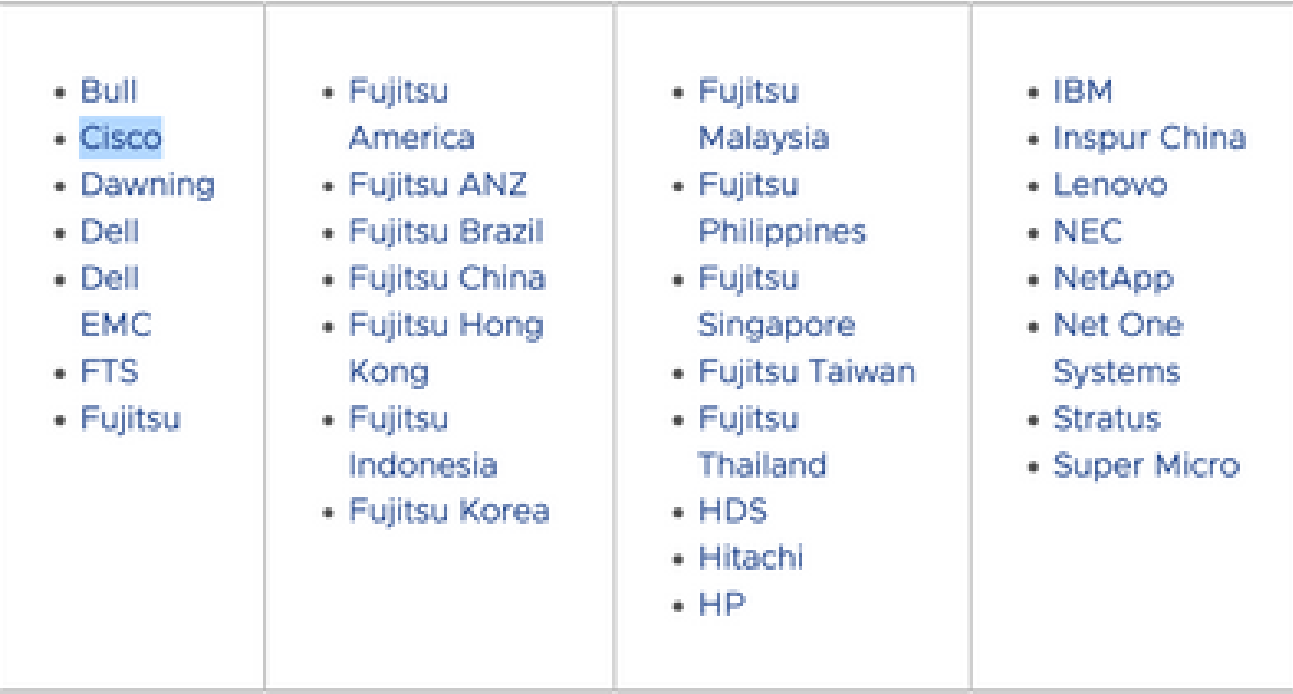

2. OEM帮助页面链接至思科OEM特定门户

: [https://www.vmware.com/oem/code.do?Name=CISCO-AC。](https://www.vmware.com/oem/code.do?Name=CISCO-AC) 在OEM特定门户页面上,可 以输入来自思科的PAK编号以转换为实际的VMware许可证,然后可以将其输入到 vCenter(或ESXi)中。

#### Steps:

- 1) Enter PACs one per line. PACs include numbers and letters. ("O" is the number zero.)
- 2) Optionally, enter comments. If you enter comments, they will appear with the order history in My VMware.

3) Click Continue.

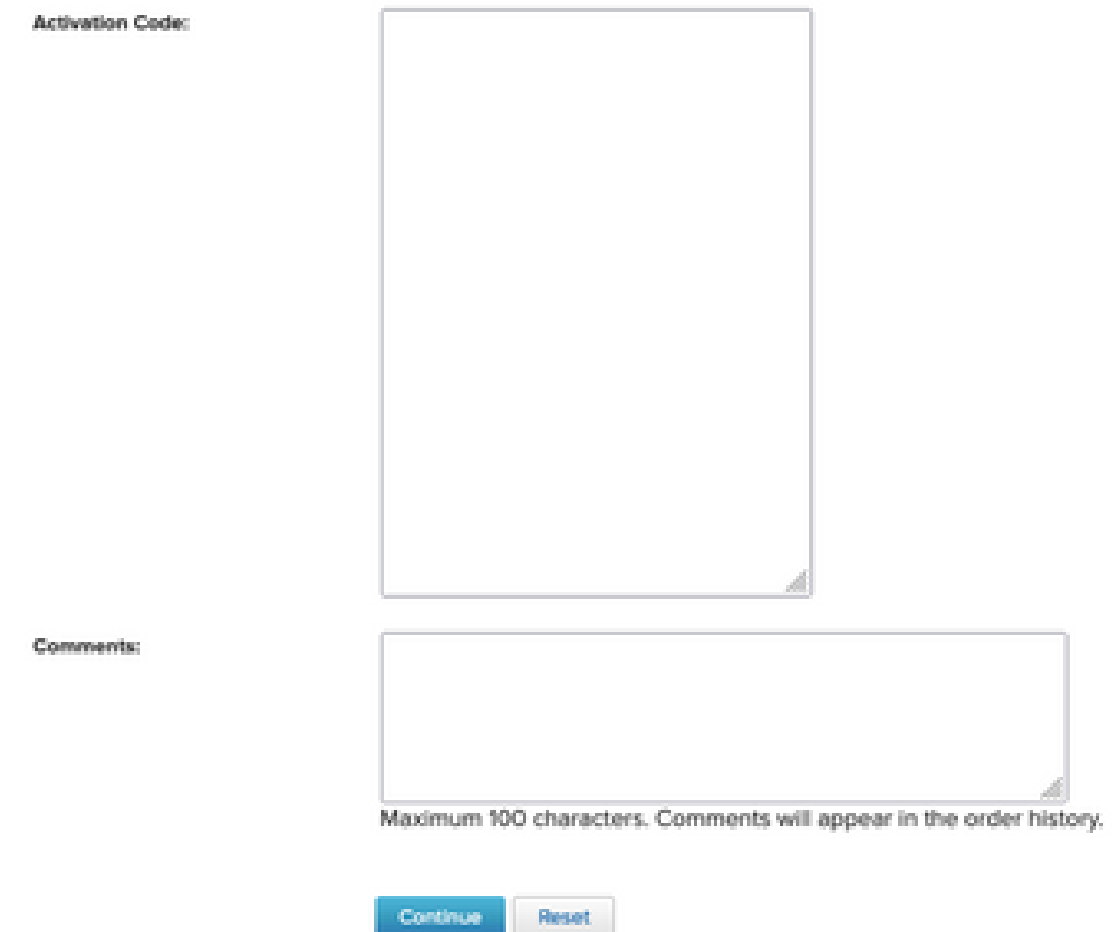

### 3.在vmware.com上将1 CPU许可证合并到2 CPU许可证

Cisco PAK可以是两个单独的单CPU许可证。这些许可证可在vmware.com上合并为2-CPU VMware许可证。

请参阅本文以了解如何在客户连接中划分或组合许可证密钥和故障排除步骤:VMware KB 81616:<https://kb.vmware.com/s/article/81616>

### 4.在vmware.com上更改主要VMware版本

如果VMware许可证的主版本错误(6. x对7. x对8. x),则必须在VMware.com上更改许可证版本。

请参阅本文以了解如何通过故障排除步骤升级或降级customer connect中的许可证密钥:VMware KB 81665:<https://kb.vmware.com/s/article/81665>

VMware vCenter会显示"这些串行密钥无效:12345-567890-12345-567890-ABCDE"等错误,而 VMware ESXi则会显示"请提供有效的许可证密钥"等错误。

#### 关于此翻译

思科采用人工翻译与机器翻译相结合的方式将此文档翻译成不同语言,希望全球的用户都能通过各 自的语言得到支持性的内容。

请注意:即使是最好的机器翻译,其准确度也不及专业翻译人员的水平。

Cisco Systems, Inc. 对于翻译的准确性不承担任何责任,并建议您总是参考英文原始文档(已提供 链接)。